# Denuncia de Venta de Productos de Uso Veterinario sin Registro Ante el MGAP (Nominado)

## Descripción

Denuncia de aquellos productos que no están registrados en el MGAP.

¿Qué requisitos previos debo cumplir para la realización del trámite?

Esta información se encuentra disponible en la web tramites.gub.uy.

Para acceder a la misma ingresar en el siguiente enlace:

[https://www.gub.uy/tramites/denuncia-venta-productos-uso-veterinario-sin-registro](https://www.gub.uy/tramites/denuncia-venta-productos-uso-veterinario-sin-registro-mgap)[mgap](https://www.gub.uy/tramites/denuncia-venta-productos-uso-veterinario-sin-registro-mgap)

¿Qué requerimientos necesito para poder realizar este trámite en línea?

- Contar con usuario de cuenta ID Uruguay Validado o disponer de cédula de identidad electrónica y dispositivo de lectura.
- Formulario de Denuncia

¿Cuáles son los pasos que debo seguir para realizar este trámite en línea?

I. Ingresar Solicitud

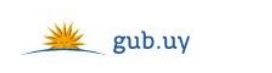

Registrate

# Ingresá con tu Usuario gub.uy

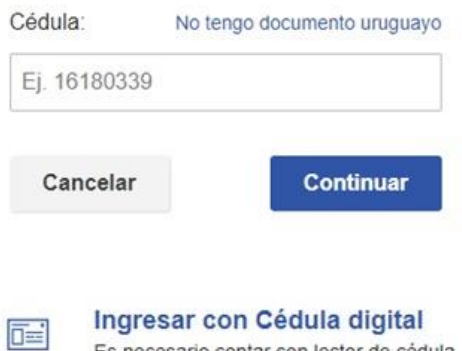

 El Solicitante debe completar con su número de documento el espacio "Cédula" o en caso de no contar con la misma, deberá hacer click en "No tengo documento uruguayo". Si no se encuentra registrado en el Portal del Estado deberá hacer click en "Registrarse" y seguir los pasos que se indican.

Es necesario contar con lector de cédula

Luego debe hacer click en "Continuar"

## Ingresá con tu Usuario gub.uy

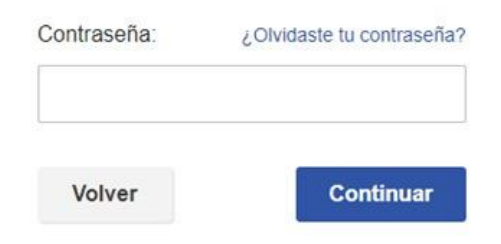

 Ingrese su contraseña creada en el Portal del Estado en el espacio "Contraseña" y haga click en "Continuar"

### 1. Ingresar Denuncia

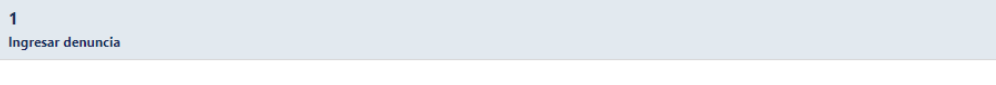

#### Ingresar denuncia

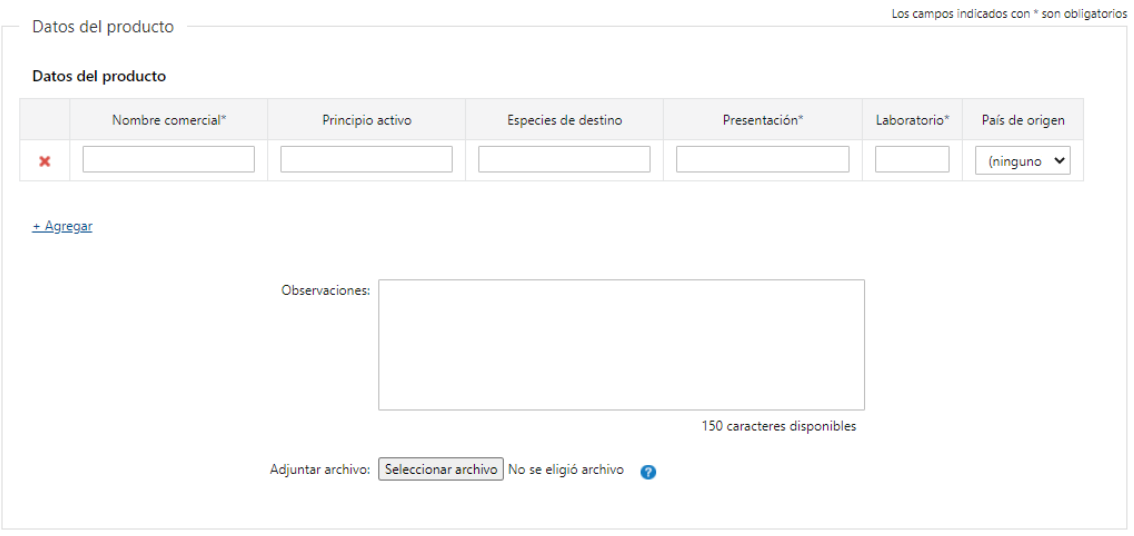

- 1.1. Datos del producto: deberá completar al menos una fila de la tabla. Todos los datos son obligatorios con excepción de "Principio activo", "Especies de destino" y "País de origen":
	- Nombre comercial
	- Principio activo
	- Especies de destino
	- Presentación
	- Laboratorio
	- País de origen deberá seleccionar el país de la lista desplegable
- 1.2. Luego, podrá agregar "Observaciones" si lo considera necesario
- 1.3. Adjuntar archivo: si lo considera necesario, podrá adjuntar un archivo para la denuncia. Los formatos permitidos son: PDF, JPG y PNG

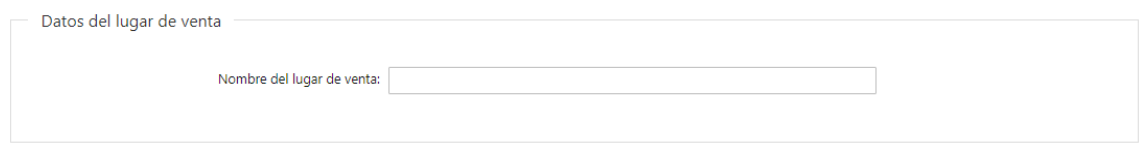

1.4. Datos del lugar de venta: si tiene la información del nombre del comercio podrá hacerlo en el campo "Nombre del lugar de venta"

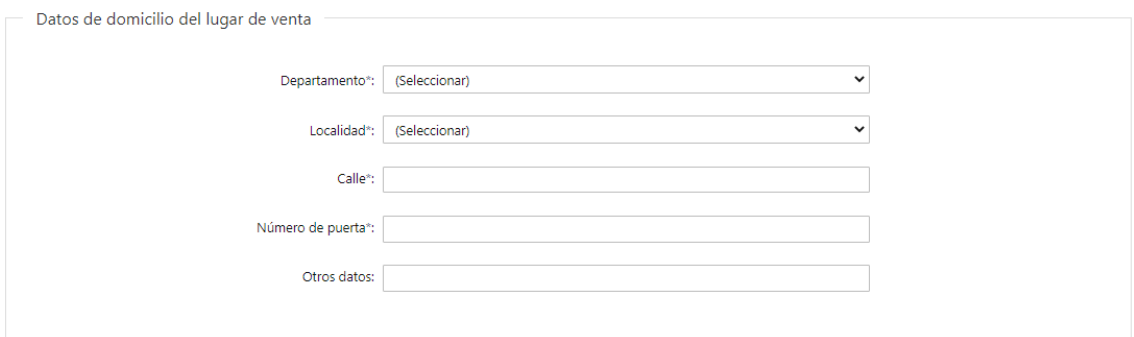

- 1.5. Datos de domicilio del lugar de venta: deberá completar los siguientes campos obligatoriamente excepto "Otros Datos":
	- Departamento deberá seleccionar uno de los 19 departamentos de la lista
	- Localidad deberá seleccionar la localidad, la misma va a estar condicionada al departamento seleccionado anteriormente
	- Calle
	- Número de puerta
	- Otros Datos este campo es opcional

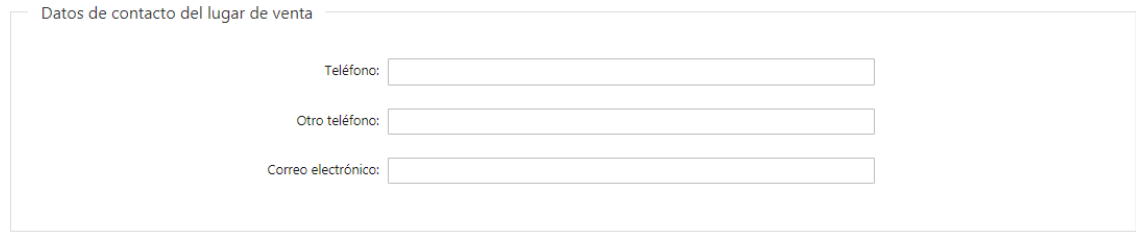

1.6. Datos de contacto del lugar de venta: Todos los campos son opcionales. El campo "Correo electrónico" valida que el mismo sea un correo electrónico existente comprobando que tenga un "@" y un "."

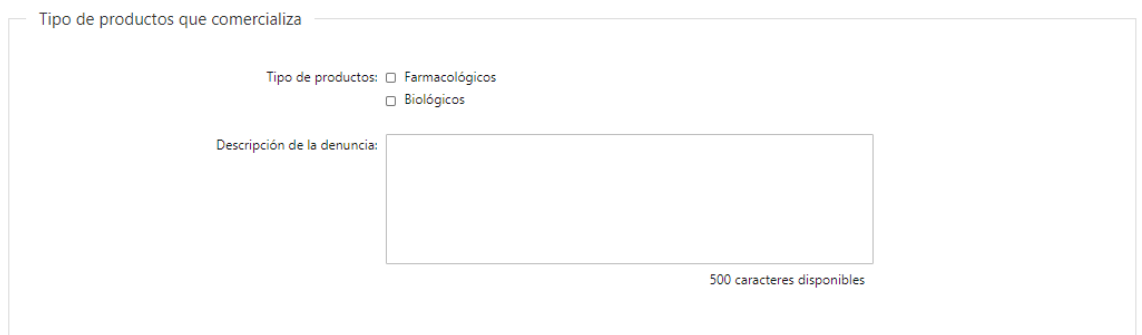

- 1.7. Tipo de productos que comercializa: podrá completar opcionalmente los siguientes campos:
	- Tipo de productos podrá seleccionar más de una opción:
		- o Farmacológicos
		- o Biológicos
	- Descripción de la denuncia tiene 500 caracteres disponibles

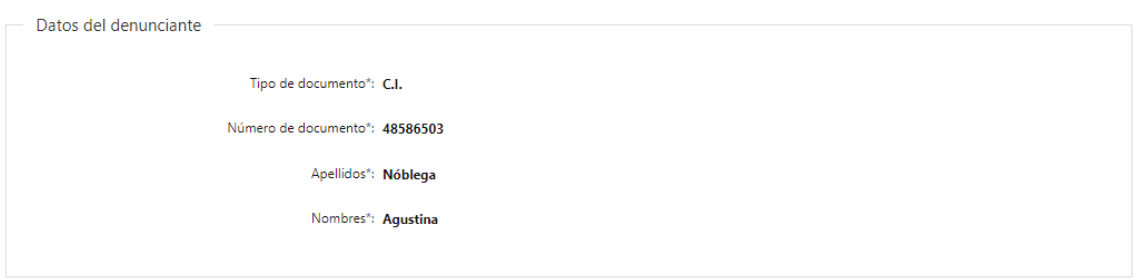

- 1.8. Datos del Denunciante: El sistema trae precargado los datos de logueo y en solo lectura:
	- Tipo de documento con el que se identificó al registrarse en el sistema (C.I. o Pasaporte)
	- Número de documento
	- Apellidos
	- Nombres

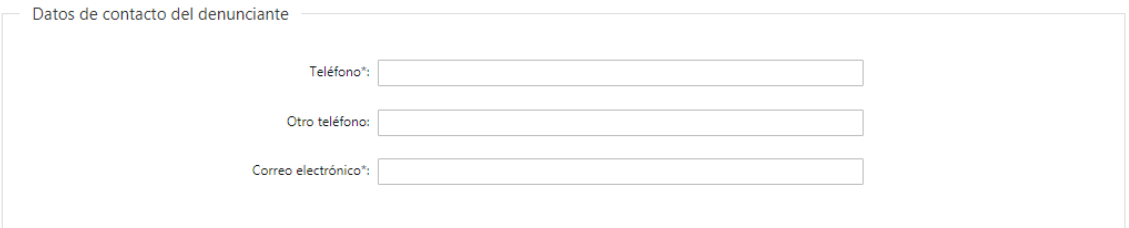

1.9. Datos de contacto del denunciante: Completar el campo "Teléfono" que es obligatorio. "Otro teléfono" es de carácter opcional. El campo "Correo electrónico" es obligatorio y valida que el mismo sea un correo electrónico existente comprobando que tenga un "@" y un "."

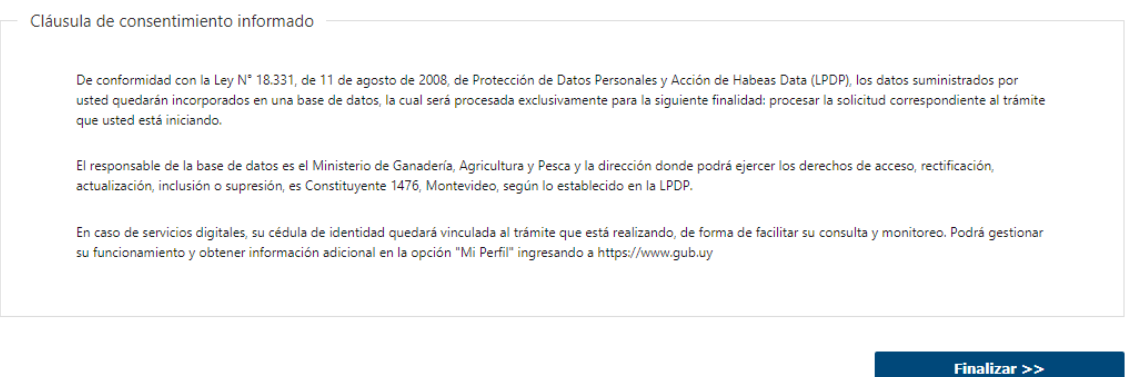

- 1.10. Para finalizar este primer formulario se presenta la Cláusula de Consentimiento Informado.
- 1.4 Luego, deberá seleccionar "Finalizar" para dar por terminada la tarea.

### II. Modificar Denuncia

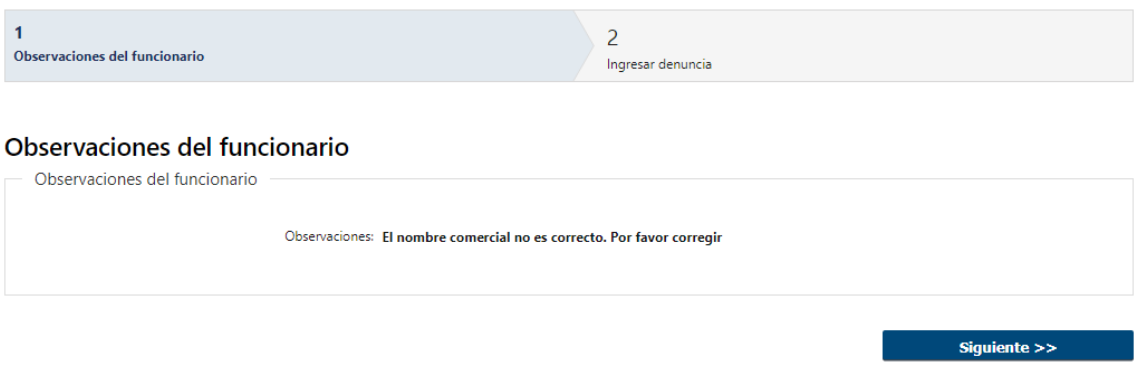

- 1.1 Observaciones del Funcionario:
	- En caso de que el Funcionario solicite más datos, se le muestra al Solicitante los comentarios realizados en el campo "Observaciones" (solo lectura) para que realice las modificaciones pertinentes.

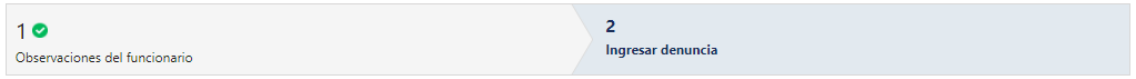

#### Ingresar denuncia

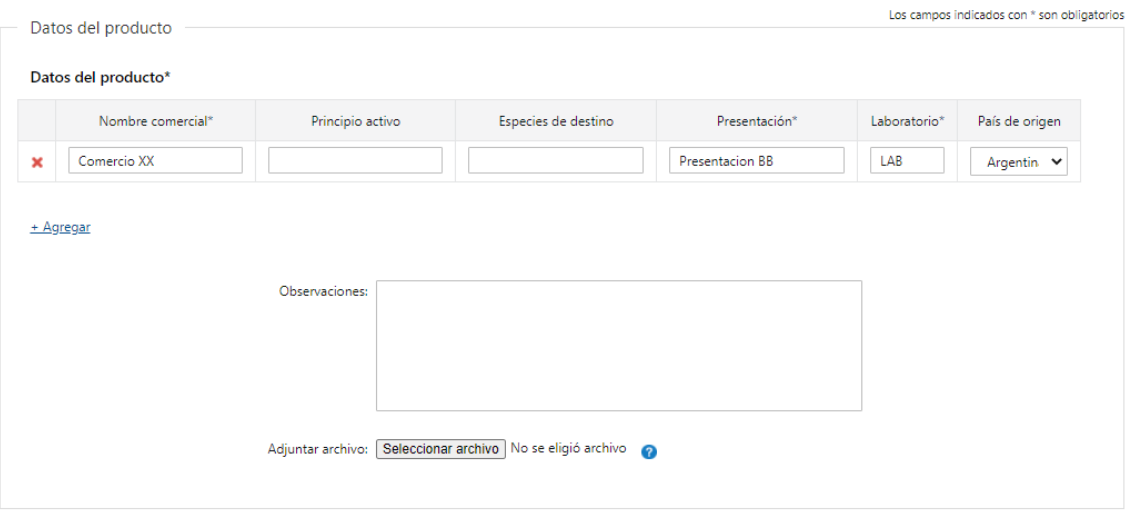

- 2.1 También se presenta la Solicitud ingresada con los datos cargados inicialmente modificables (solo se muestra la primera imagen de manera ilustrativa).
- 2.2 Al finalizar la tarea de modificar solicitud, es enviado nuevamente al sector correspondiente para su evaluación (Tarea: "Revisar denuncia").

## ¿Dónde puedo realizar consultas?

- En Montevideo:
	- o Dirección General de Servicios Ganaderos, División Laboratorios Veterinarios (DILAVE).
	- o Dirección: Ruta 8 Brig. Gral. J. A. Lavalleja Km. 17, Montevideo, Uruguay.
	- o Teléfonos: (+598) 2220 4000
	- o Horario de atención: lunes a viernes de 09:00 a 17:00 horas.
- En los canales de Atención Ciudadana:
	- o En forma telefónica a través del 0800 INFO (4636) o \*463.
	- o Vía web a través del mail: [atencionciudadana@agesic.gub.uy.](mailto:atencionciudadana@agesic.gub.uy)
	- o En forma presencial en los Puntos de Atención Ciudadana, ver direcciones en [www.atencionciudadana.gub.uy](http://www.atencionciudadana.gub.uy/)

## ¿Cómo continúa el trámite dentro del organismo una vez iniciado en línea?

El Funcionario del Departamento de Control de Productos Veterinarios recibirá la denuncia y evaluará si necesita más datos o no. En caso de necesitar más datos, se le pedirá al solicitante que modifique su denuncia. En caso que no necesite más datos, pasará a la tarea de "Elaborar Informe".